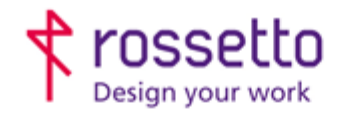

**GBR Rossetto S.p.A.** Via E. Fermi 7 35030 Rubano (PD) - Italia Tel. 049 87 38 666

Registro Imprese di Padova e C.F. n.00304720287 R.E.A. PD-251655 - P.IVA n.IT00304720287 Capitale Sociale € 1.400.000,00 i.v. gbrrossetto@legalmail.it - info@rossetto.work

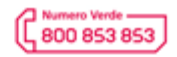

www.rossetto.work

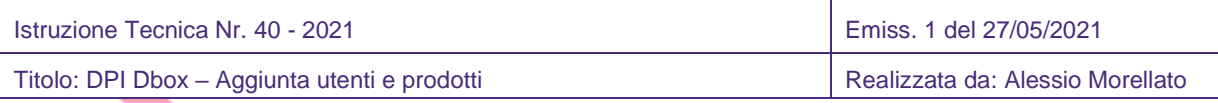

## **Oggetto: DPI Dbox – Aggiunta utenti e prodotti**

Questa guida è stata realizzata per illustrare in modo veloce come aggiunge una volta che l'armadio DPI è già stato installato ed è funzionante.

### **Capitoli:**

- **1- Aggiungere un nuovo utente**
- **2- Aggiungere un nuovo prodotto**
- **3- Modificare i prodotti sugli alloggiamenti**

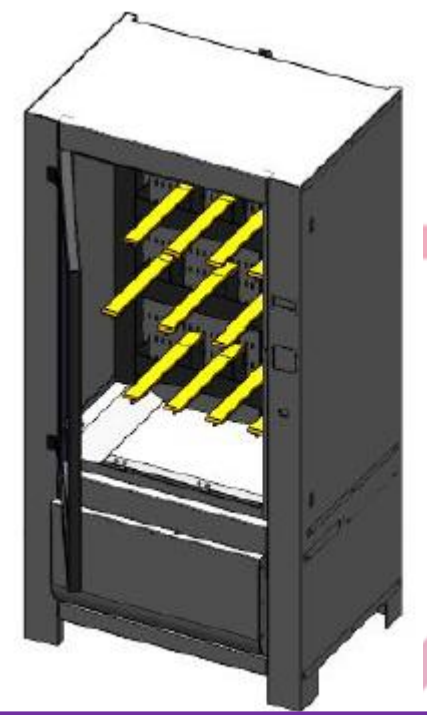

# **Capitolo 1 – Aggiungere un nuovo utente**

Per aggiungere un nuovo utente accedere all'interfaccia web dell'armadio DPI *Aprire semplicemente un browser web e digitare nella barra in alto: [http://192.168.102.101:8180](http://192.168.102.101:8180/) dove al posto di 192.168.102.101 sarà necessario scrivere l'indirizzo IP assegnato al distributore DPI. Si aprirà dopo pochi secondi una schermata di login.*

*L'utente amministratore di default e: utente: admin password: adminadmin*

Ci si ritroverà nella schermata di Cruscotto

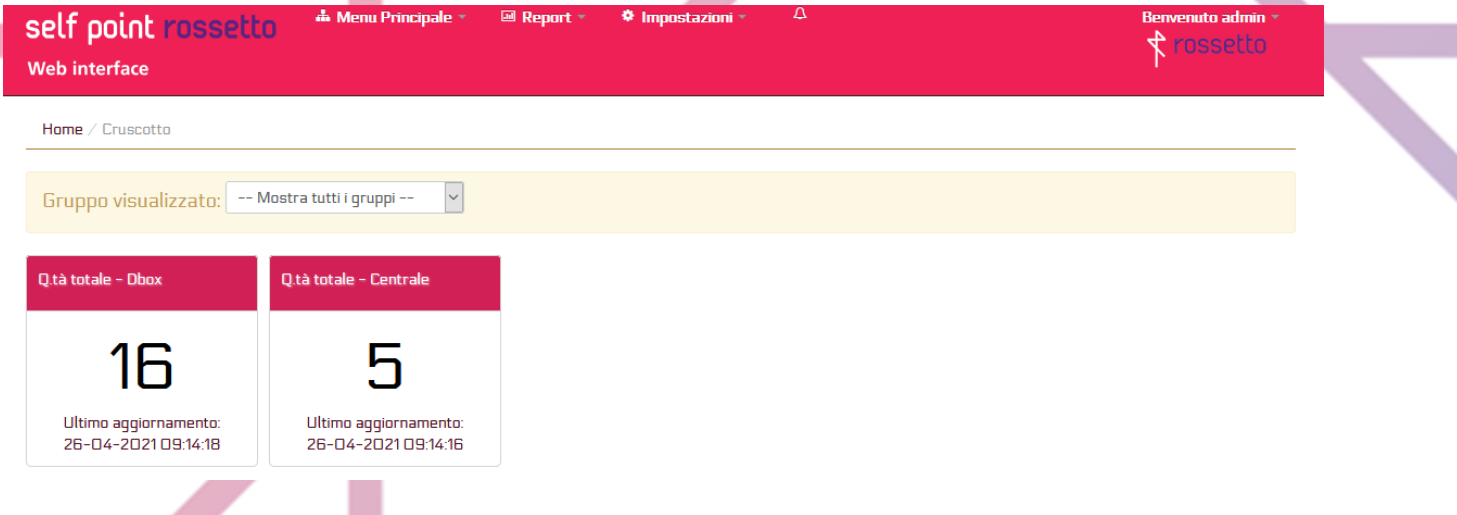

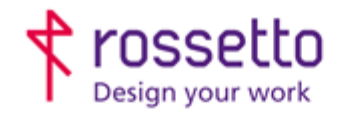

**GBR Rossetto S.p.A.** Via E. Fermi 7<br>35030 Rubano (PD) - Italia<br>35030 Rubano (PD) - Italia Tel. 049 87 38 666

Registro Imprese di Padova e C.F. n.00304720287 R.E.A. PD-251655 - P.IVA n.IT00304720287 Capitale Sociale € 1.400.000,00 i.v. gbrrossetto@legalmail.it - info@rossetto.work

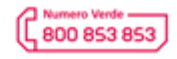

www.rossetto.work

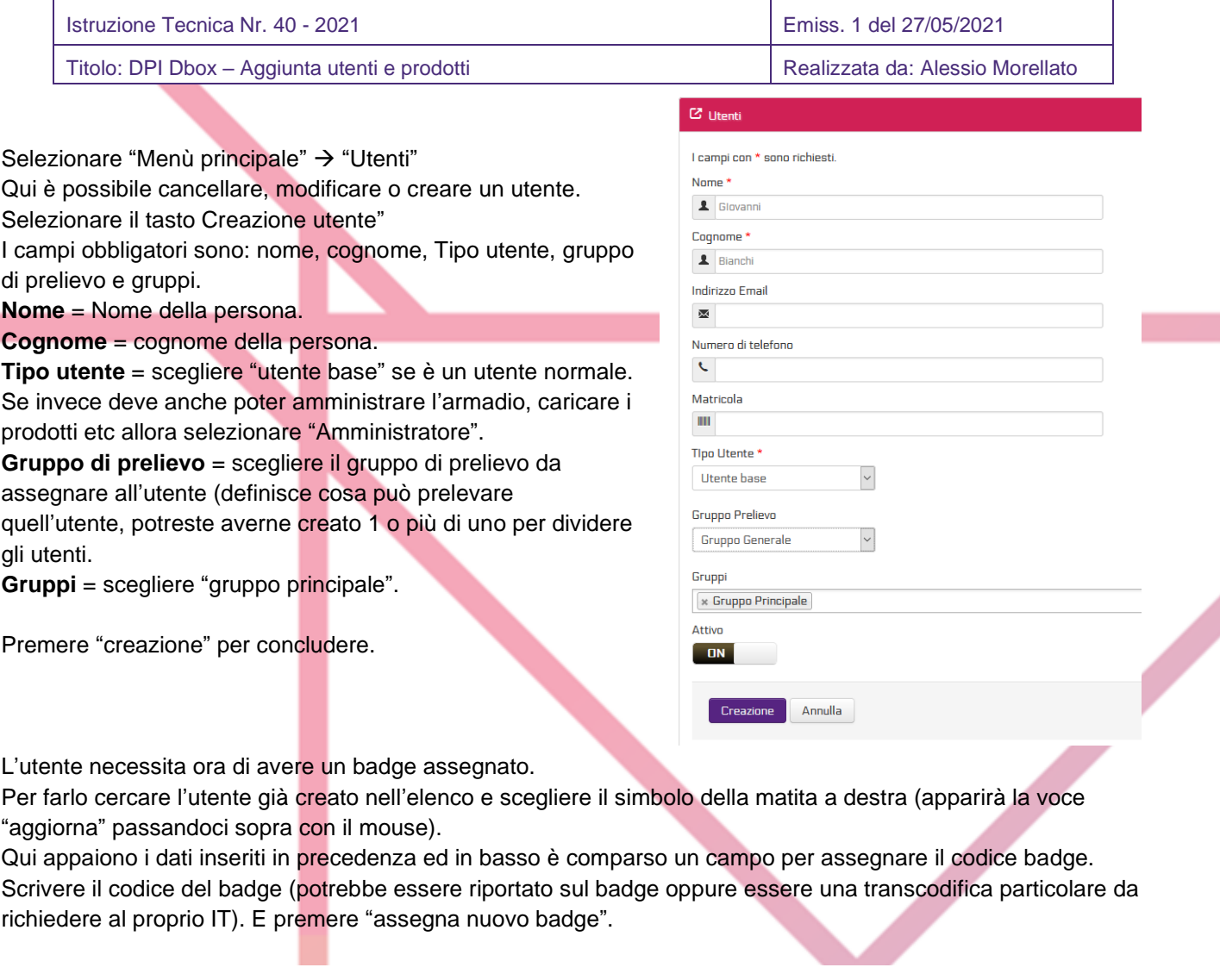

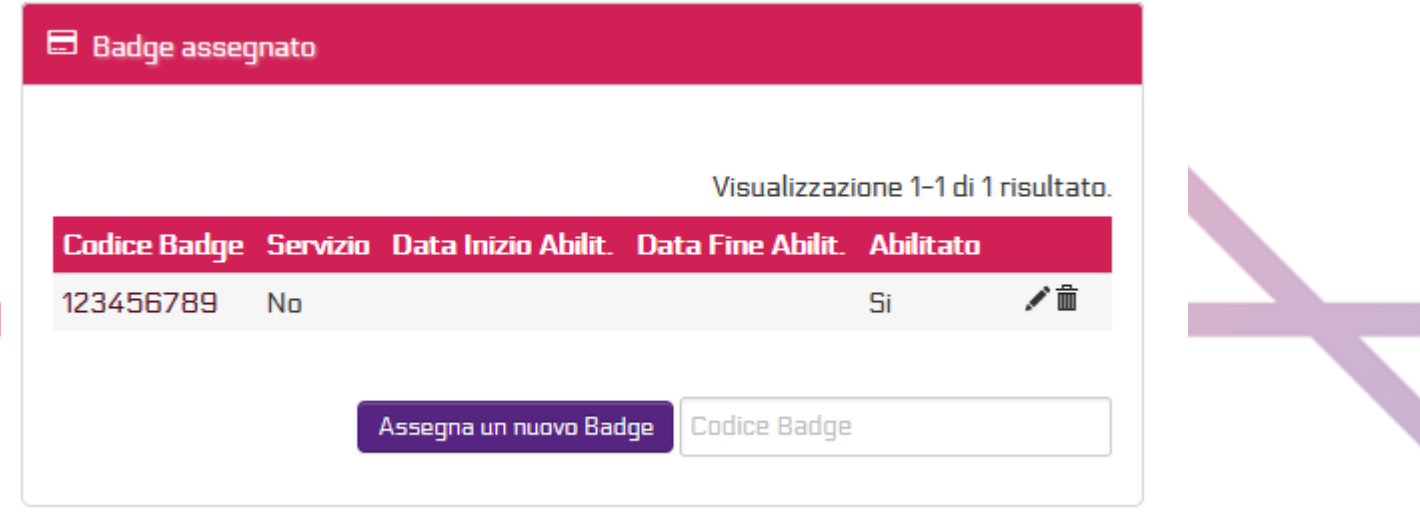

L'utente ora è creato, può passare il proprio badge sul display dell'armadio e prelevare i prodotti assegnati al suo gruppo di prelievo.

LA MODIFICA NECESSITA DI 10MINUTI PER ESSERE ATTIVA, OPPURE E' NECESSARIO RIAVVIARE L'ARMADIO DPI ACCEDENDO COME AMMINISTRATORE DA DISPLAY SCEGLIENDO POI "REBOOT"

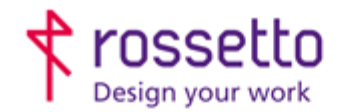

**GBR Rossetto S.p.A.** Via E. Fermi 7 35030 Rubano (PD) - Italia Tel. 049 87 38 666

Registro Imprese di Padova e C.F. n.00304720287 R.E.A. PD-251655 - P.IVA n.IT00304720287 Capitale Sociale € 1.400.000,00 i.v. gbrrossetto@legalmail.it - info@rossetto.work

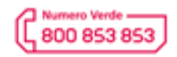

www.rossetto.work

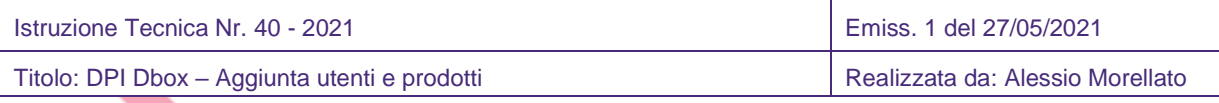

# **Capitolo 2 – Aggiungere un nuovo prodotto**

Per aggiungere un nuovo prodotto sarà necessario procedere come segue:

- A- Creare una nuova categoria se il prodotto è di una categoria non esistente (ed esempio inserisco degli occhiali protettivi ma non c'era prima nessun prodotto simile per cui la categoria non esisteva). Se invece esiste già una categoria per questo prodotto passare al punto B. Portarsi nel menù: "Menù principale" → "categoria prodotti". Scegliere "creazione categoria prodotti, inserire una descrizione e confermare.
- B- Ora creiamo il singolo prodotto: "Menù principale" → "prodotti". Scegliere "creazione prodotto". Inserire una descrizione molto esaustiva, il codice per poterlo riordinare o confrontare in modo semplice, la taglia se è un prodotto con diverse taglie e infine sotto la "categoria prodotto" scegliendola tra quelle già esistenti.

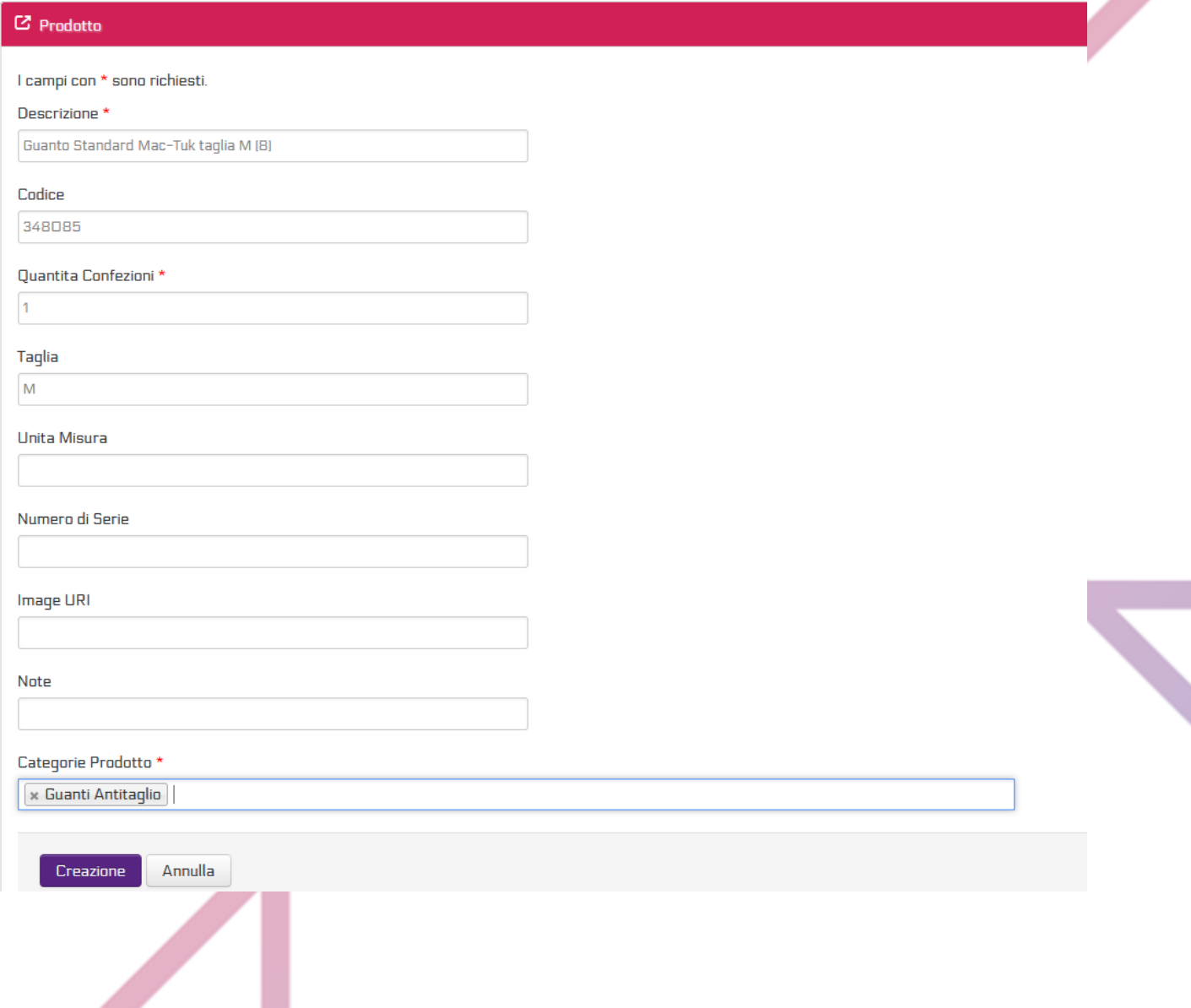

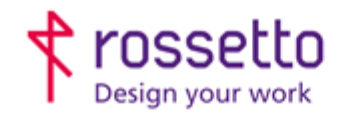

**GBR Rossetto S.p.A.** Via E. Fermi 7<br>35030 Rubano (PD) - Italia Tel. 049 87 38 666

Registro Imprese di Padova e C.F. n.00304720287 R.E.A. PD-251655 - P.IVA n.IT00304720287 Capitale Sociale € 1.400.000,00 i.v. gbrrossetto@legalmail.it - info@rossetto.work

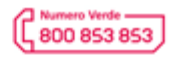

www.rossetto.work

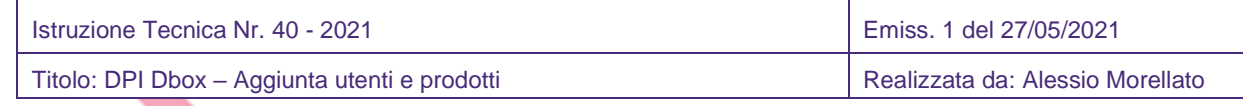

C- Ora inseriamo questo prodotto tra quelli prelevabili dai vari gruppi di prelievo.

Menù: "impostazioni" → "parametri generali" → "gruppi prelievo"

Modificare i gruppi esistenti per aggiungere il prodotto, ovviamente solo sui gruppi che devono poterlo prelevare. Usare l'iconcina della matita.

In alto a destra scegliere il prodotto. Se si desidera impostare la periodicità e la quantità minima e massima. Salvare. Il prodotto deve comparire nella tabella sotto

Aggiorna Gruppo Prelievo Gruppo Generale

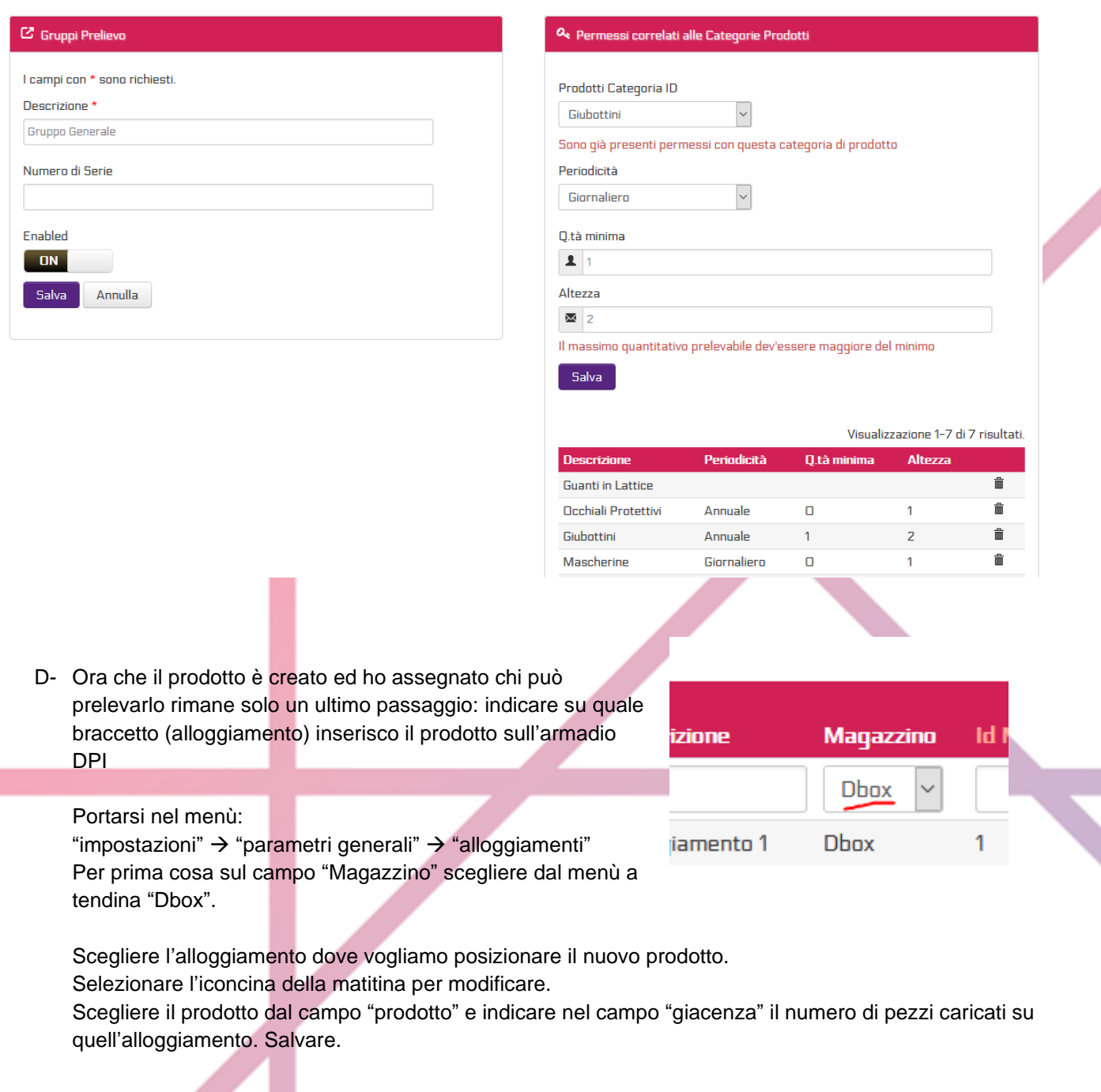

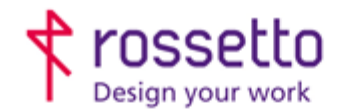

**GBR Rossetto S.p.A.** Via E. Fermi 7 35030 Rubano (PD) - Italia Tel. 049 87 38 666

Registro Imprese di Padova e C.F. n.00304720287 R.E.A. PD-251655 - PJVA n.IT00304720287 Capitale Sociale € 1.400.000,00 i.v. gbrrossetto@legalmail.it - info@rossetto.work

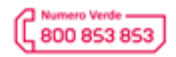

www.rossetto.work

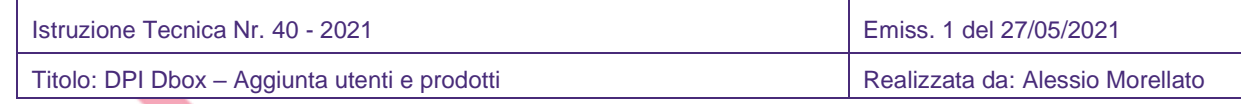

Il prodotto ora è creato, attivo e alloggiato. Ogni utente può passare il proprio badge sul display dell'armadio e prelevarlo (se il proprio gruppo di prelievo lo permette).

LA MODIFICA NECESSITA DI 10MINUTI PER ESSERE ATTIVA, OPPURE E' NECESSARIO RIAVVIARE L'ARMADIO DPI ACCEDENDO COME AMMINISTRATORE DA DISPLAY SCEGLIENDO POI "REBOOT"

## **Capitolo 3 – Modificare i prodotti sugli alloggiamenti**

Per modificare i prodotti sugli alloggiamenti è sufficiente utilizzare il menù: "impostazioni" → "parametri generali" → "alloggiamenti" Per prima cosa sul campo "Magazzino" scegliere dal menù a tendina "Dbox". Modificare il singolo alloggiamento usando l'iconcina della matita.

Nel menù che compare basta scegliere un altro prodotto da assegnare usando il campo a tendina "prodotto" e impostare la giacenza, ovvero il numero di pezzi caricati su quel braccetto. Se il prodotto da modificare non esiste ancora è necessario seguire il capitolo2 di questa guida. Modificare la giacenza dal menù web o da display ha la stessa valenza.

LA MODIFICA NECESSITA DI 10MINUTI PER ESSERE ATTIVA, OPPURE E' NECESSARIO RIAVVIARE L'ARMADIO DPI ACCEDENDO COME AMMINISTRATORE DA DISPLAY SCEGLIENDO POI "REBOOT"

#### **TABELLA DELLE REVISIONI**

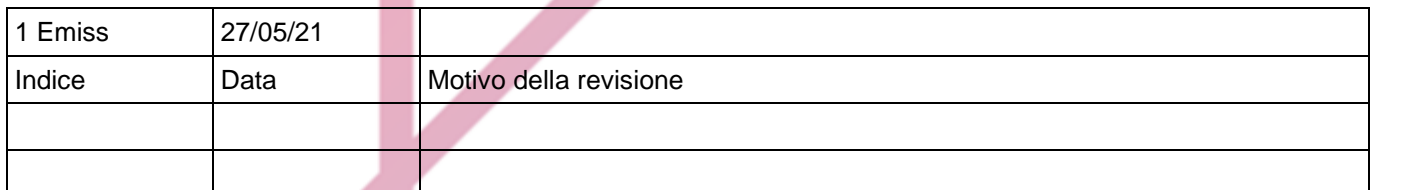